# **Инструкция по оформлению и печати заключения по случаю обращения**

На 7 листах

**2020 г.**

## <span id="page-1-0"></span>**1 НАСТРОЙКИ ДЛЯ ПЕЧАТИ ЗАКЛЮЧЕНИЯ**

Для того чтобы пользователю была доступна работа с заключением, в Системе должны быть выполнены две следующие настройки:

- 1. Пользователю должна быть назначена одна из ролей: «Врач», «Доврачебный прием», «Выписной центр» (назначение ролей описано в п. 3.4.1 Руководства системного программиста ТМ:МИС SaaS).
- 2. Должна быть включена пользовательская настройка «Печать заключения ТАП (МО)» для каждого пользователя, осуществляющего печать. Включение настройки описано в п. 3.2.2 Руководства системного программиста ТМ:МИС SaaS.

### **2 ПЕЧАТЬ ЗАКЛЮЧЕНИЯ**

После оформления ТАП из сетки расписания и в личном кабинете пользователю доступна возможность печати заключения.

Для работы с заключением должны быть выполнены настройки, описанные в п. [1.](#page-1-0)

После того как в ТАП внесены данные на вкладки «Лицевая сторона», «Оборотная сторона», «Услуги», «Медицинские записи», следует распечатать заключение для пациента. Для этого необходимо на форме ТАП нажать кнопку [\(Рисунок 1\)](#page-2-0).

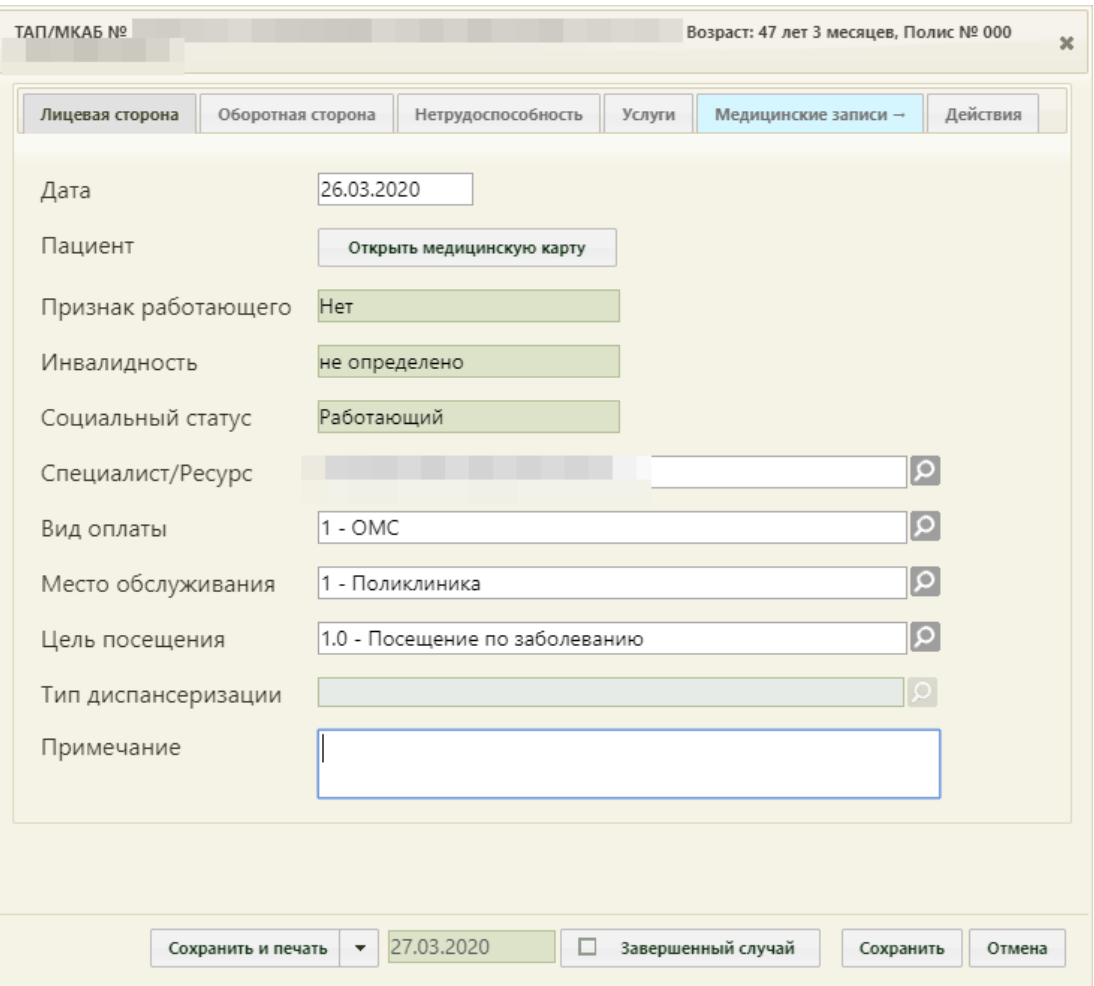

Рисунок 1. Нажатие кнопки «Сохранить» на форме ТАП

<span id="page-2-0"></span>Отобразится форма заключения, которую можно редактировать [\(Рисунок 2\)](#page-3-0).

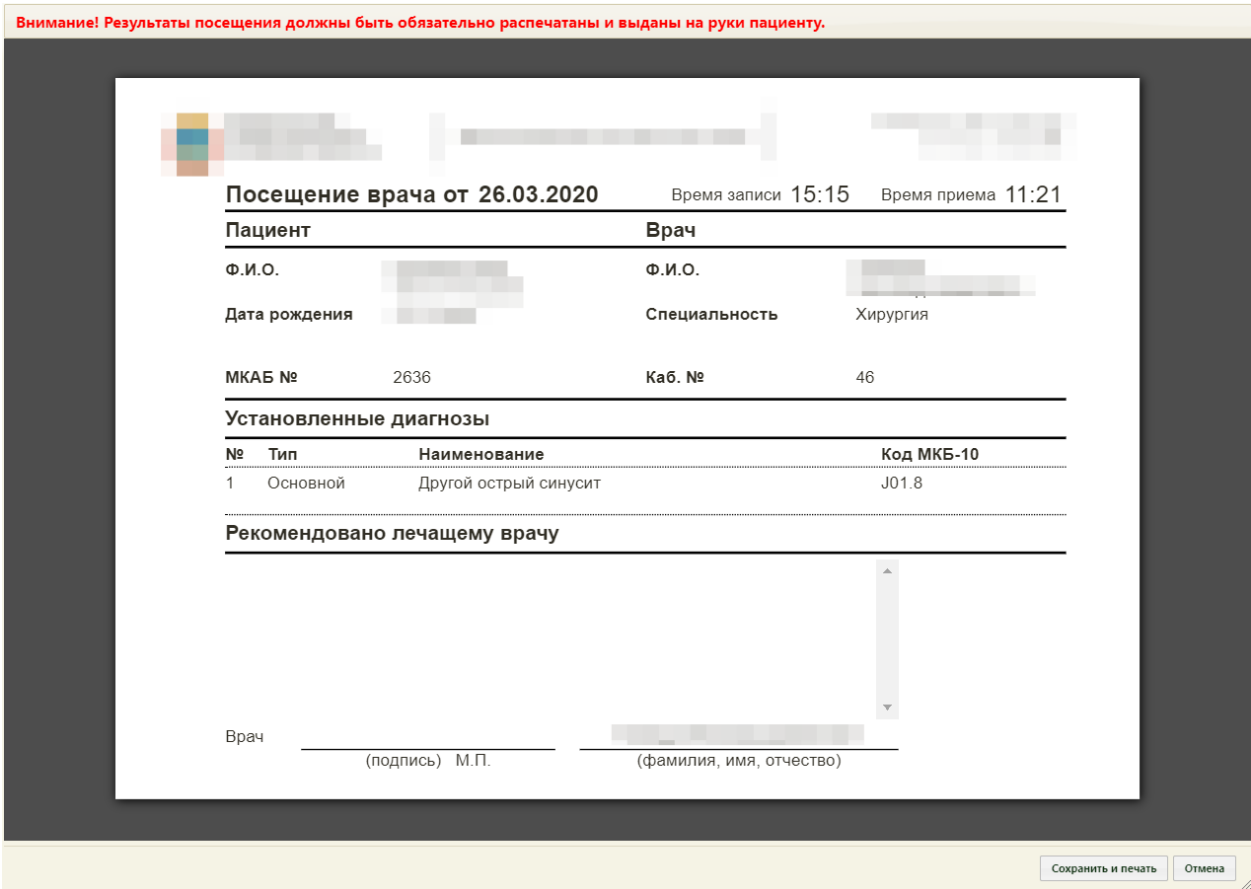

### Рисунок 2. Форма заключения

<span id="page-3-0"></span>На форме заключения отображается информация об учреждении, данные пациента, врача, время записи (время, на которое был записан пациент) и время приема (фактическое время начала приема, когда врач нажал кнопку «Начать прием», сведения об установленных диагнозах, а также рекомендации.

Поле «Рекомендовано лечащему врачу» может быть заполнено автоматически, если в шаблоне осмотра пациента (ЭПМЗ на вкладке «Мед. записи» ТАП) были указаны рекомендации для пациента. Поле также можно заполнить вручную с клавиатуры – для этого необходимо установить курсор мыши в поле и начать вводить текст [\(Рисунок 3\)](#page-3-1).

### Рекомендовано лечащему врачу

- 1. Направить на рентген носовых пазух
- 2. Направить на анализ крови

<span id="page-3-1"></span>Рисунок 3. Ввод рекомендаций в поле «Рекомендовано лечащему врачу» на форме заключения

Другие поля заполнять на форме нельзя, все данные автоматически загружаются в заключение из ТАП.

Внимание! Форма заключения с возможностью редактирования доступна пользователю до первой печати заключения (описано далее). После того как заключение будет распечатано, пользователю будет доступна форма заключения только с возможностью просмотра и повторной печати.

После ввода рекомендаций в поле «Рекомендовано лечащему врачу» следует сохранить и распечатать заключение, нажав кнопку [\(Рисунок 2\)](#page-3-0).

Откроется вкладка браузера с печатной формой заключения [\(Рисунок 4\)](#page-4-0). Дальнейшая печать выполняется средствами браузера при помощи кнопки «Печать».

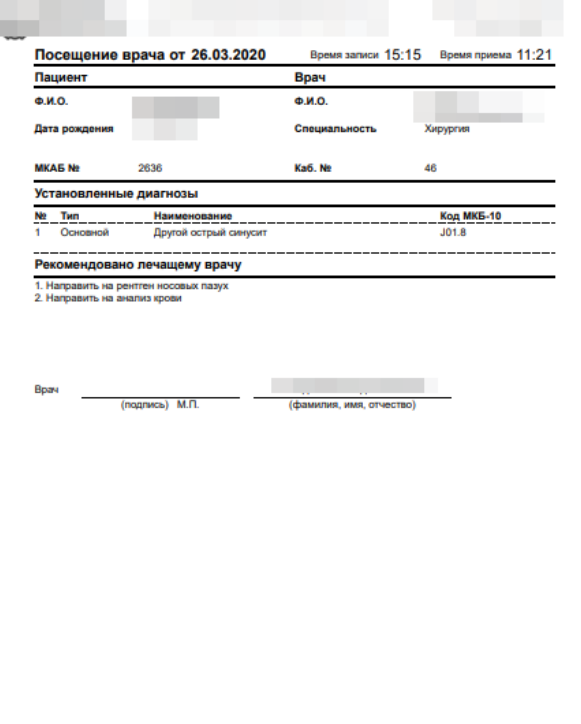

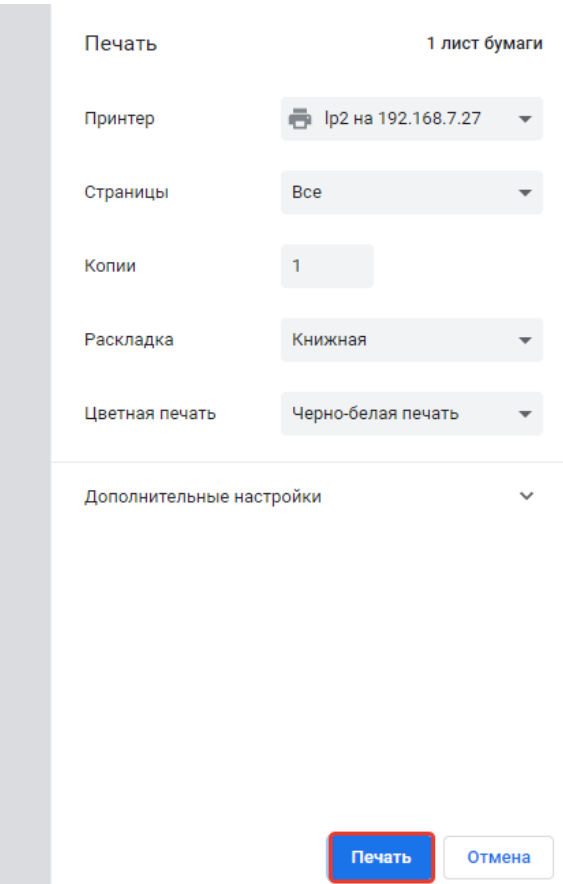

Рисунок 4. Печатная форма заключения

<span id="page-4-0"></span>После нажатия кнопки печати вкладка с печатной формой заключения закроется, также закроется форма заключения и ТАП. Будет осуществлен возврат к сетке расписания.

Если печатать заключение нет необходимости, то форму с ним можно закрыть, нажав кнопку <sup>Отмена</sup> [\(Рисунок 2\)](#page-3-0). В таком случае при следующем сохранении ТАП снова откроется форма заключения.

Распечатанное заключение можно повторно открыть для просмотра и печати. Для этого необходимо нажать левой кнопкой мыши по ячейке расписания с пациентом – отобразится меню записи, в котором необходимо выбрать пункт «Распечатать посещение» [\(Рисунок 5\)](#page-5-0).

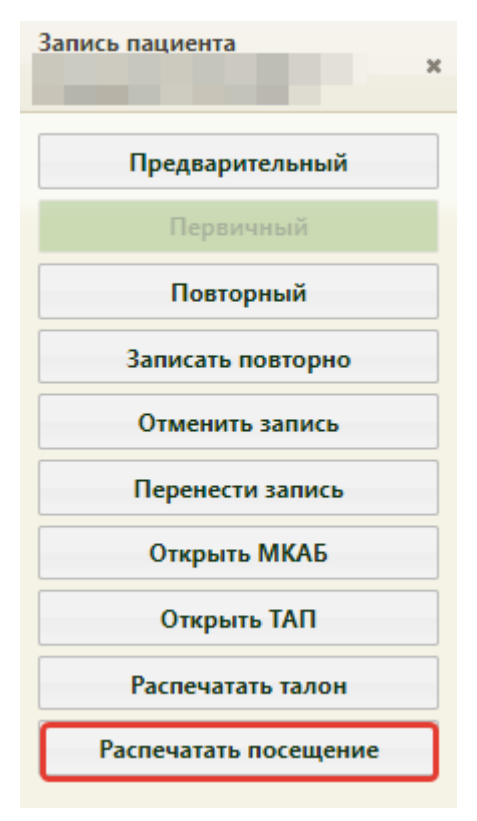

Рисунок 5. Кнопка печати посещения в меню записи

<span id="page-5-0"></span>Отобразится форма заключения, которую уже нельзя редактировать, можно только просмотреть и распечатать [\(Рисунок 6\)](#page-6-0). Для печати следует нажать кнопку

Печать , расположенную под формой. После нажатия кнопки печати откроется вкладка браузера с печатной формой, дальнейшая печать выполняется средствами браузера [\(Рисунок 6\)](#page-6-0).

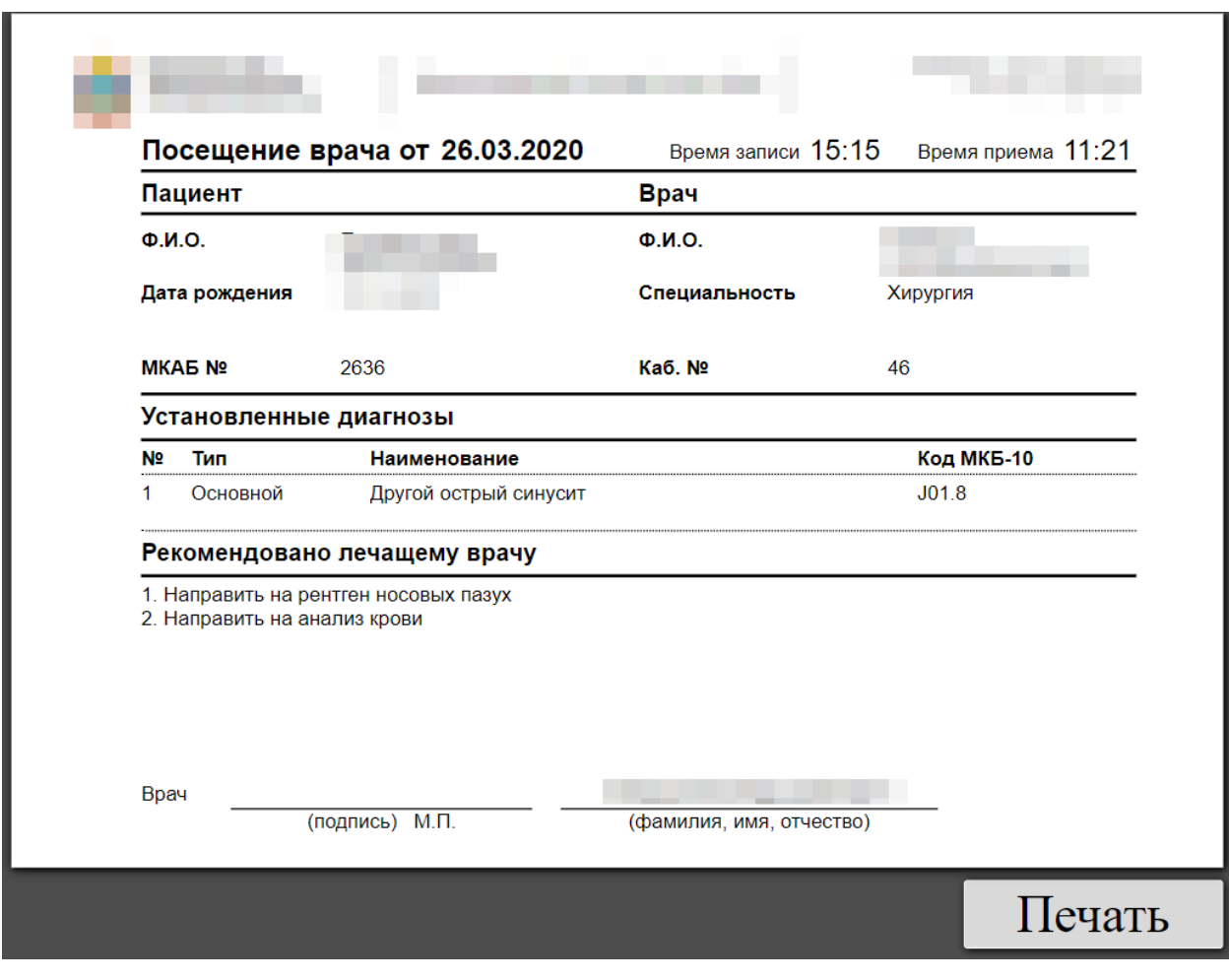

<span id="page-6-0"></span>Рисунок 6. Форма заключения, открытая из меню записи